## INSTALLATION AND CONFIGURATION OF PROXMOX

1.Open VirtualBox and click on Machine and New or press CTRL+N to create a new virtual machine

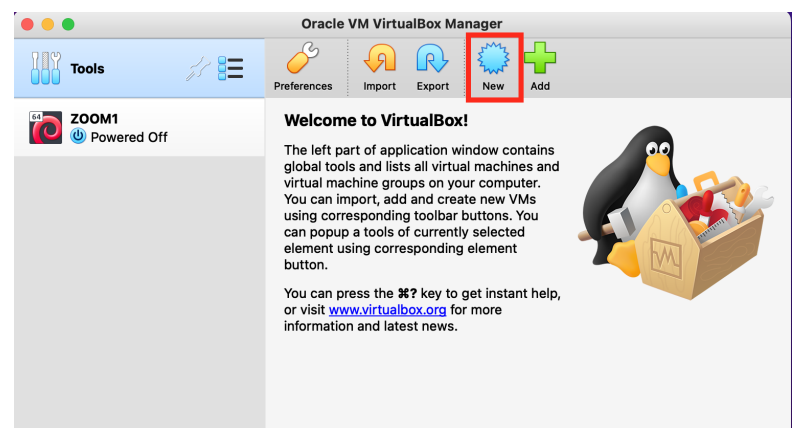

2. Name: BeLISAC-vm OS Type: Linux Version: Debian (64 bit) Memory: 5GB Disk: At least 8GB in size here given size is 20GB CPU cores- Minimum size 1 here selected number is 4 Network adapter-Bridge Adapter

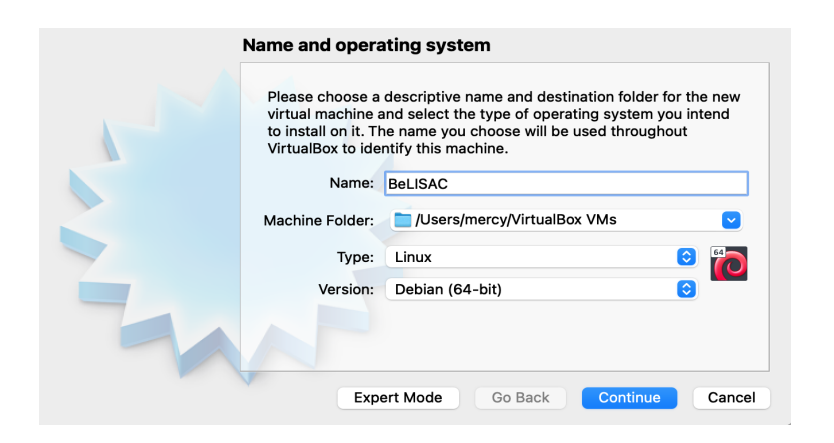

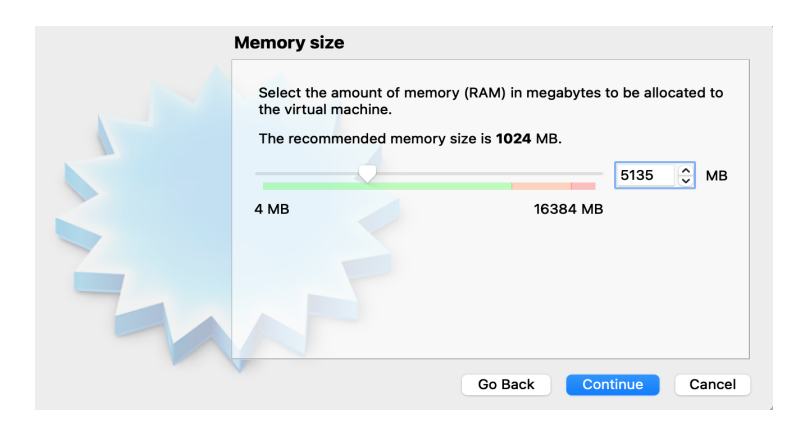

## **Hard disk**

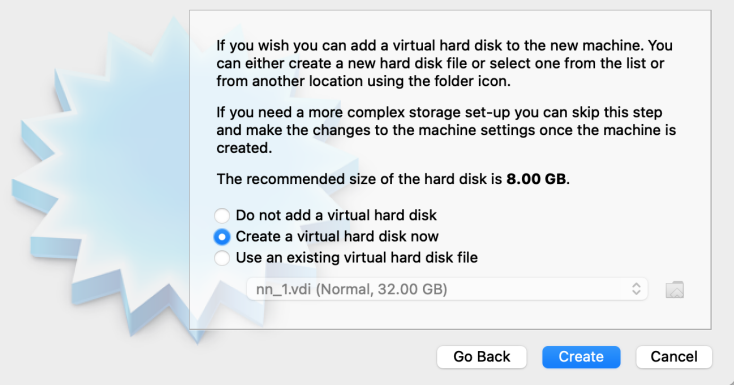

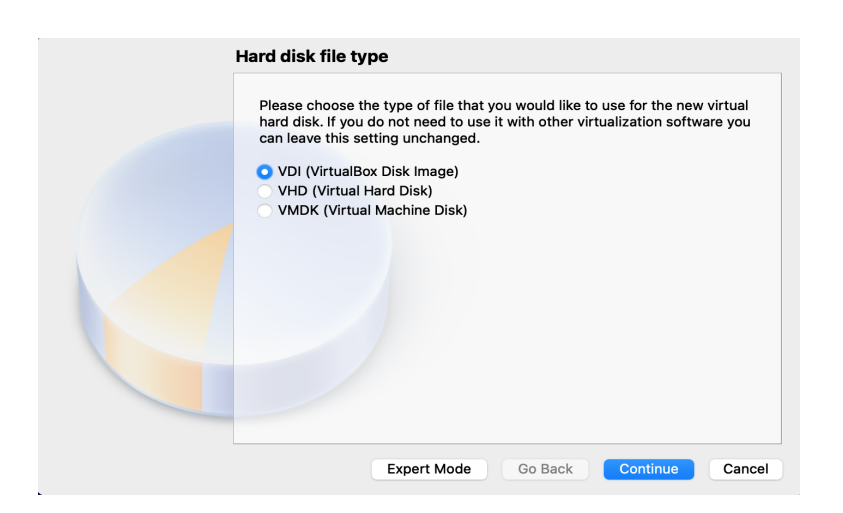

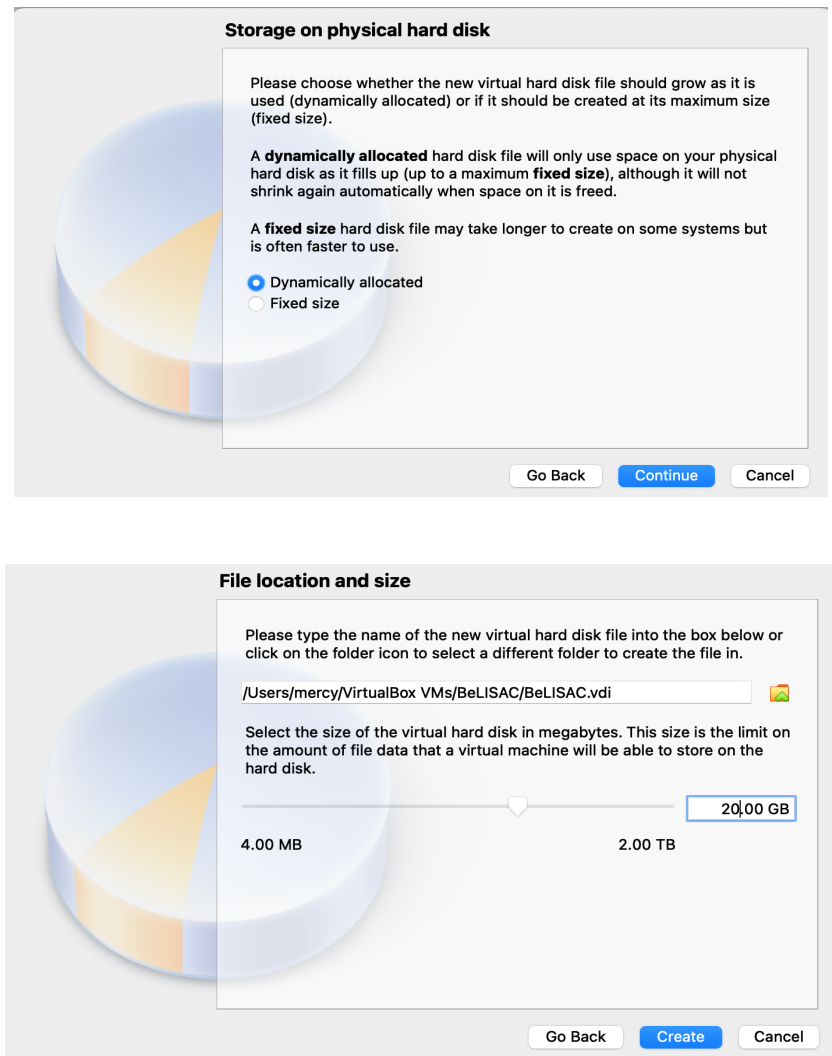

3.After create the VM then click settings and enable the Nested VT-x/AMD-V

**Nested virtualization** is a feature that allows you to run a virtual machine inside another virtual machine while still using the hardware acceleration from the host system

As you may already know, in order to host guest machines in any system, the CPU should support virtualization technology(VT-X) and the VT-X should be enabled.

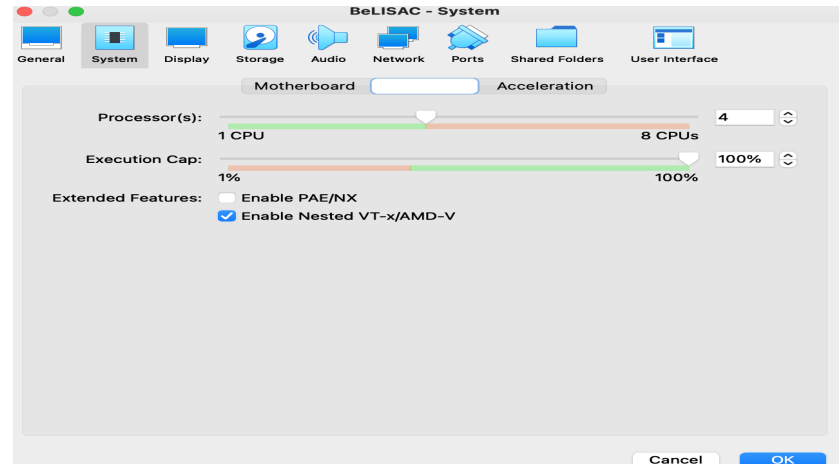

4.Select the Network as Bridge Adapter

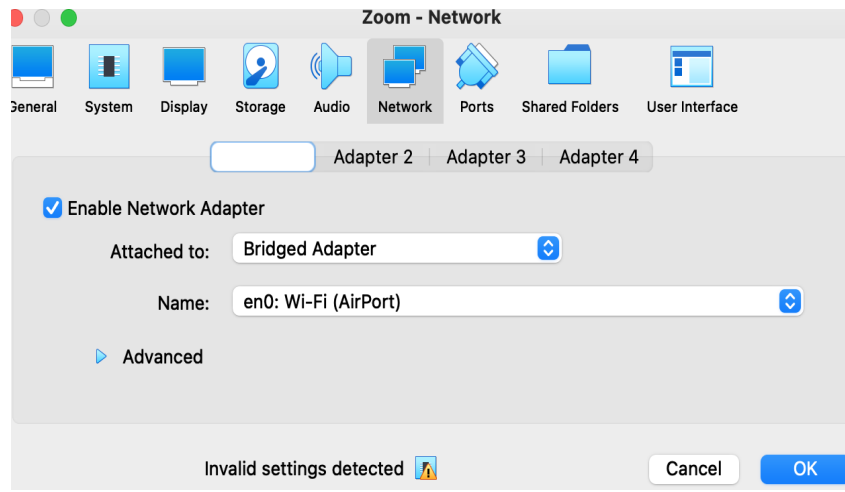

5.To install the Proxmox virtual machine in VirtualBox, you need to point to the Proxmox iso file that we downloaded in the virtual CDROM in VirtualBox.

Click on Storage-> Under Empty disk -> Browse for the Proxmox iso image.

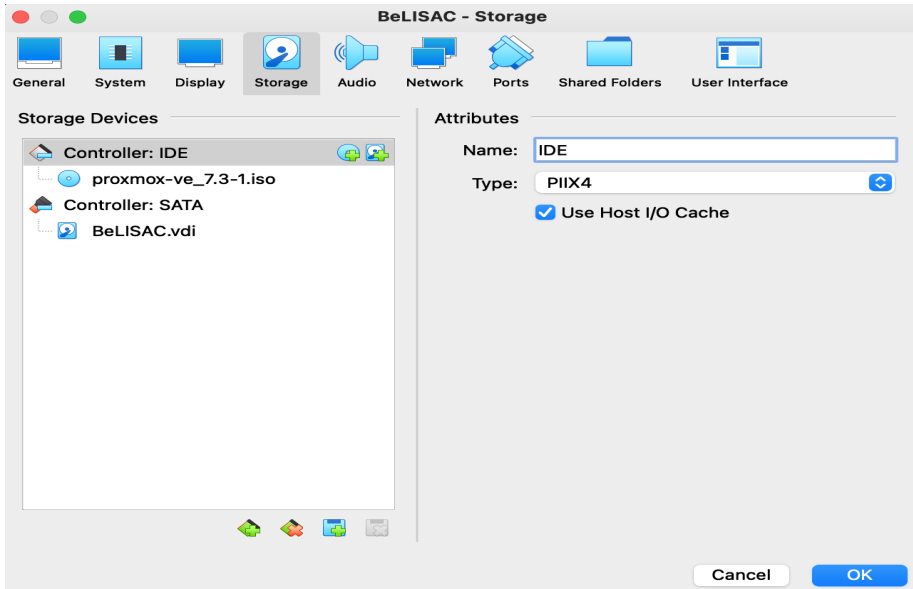

6.We have completed the virtual machine side of the configuration; let's now go ahead and install the Proxmox VE on the VirtualBox.

Right-click on the virtual machine and click on start.

The installation wizard will now open. Choose install Proxmox VE

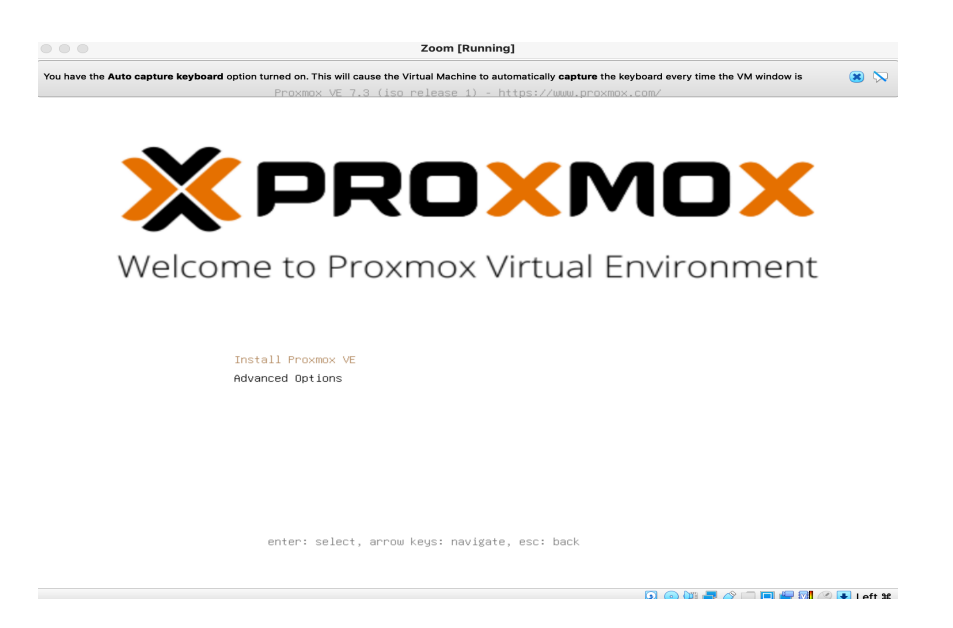

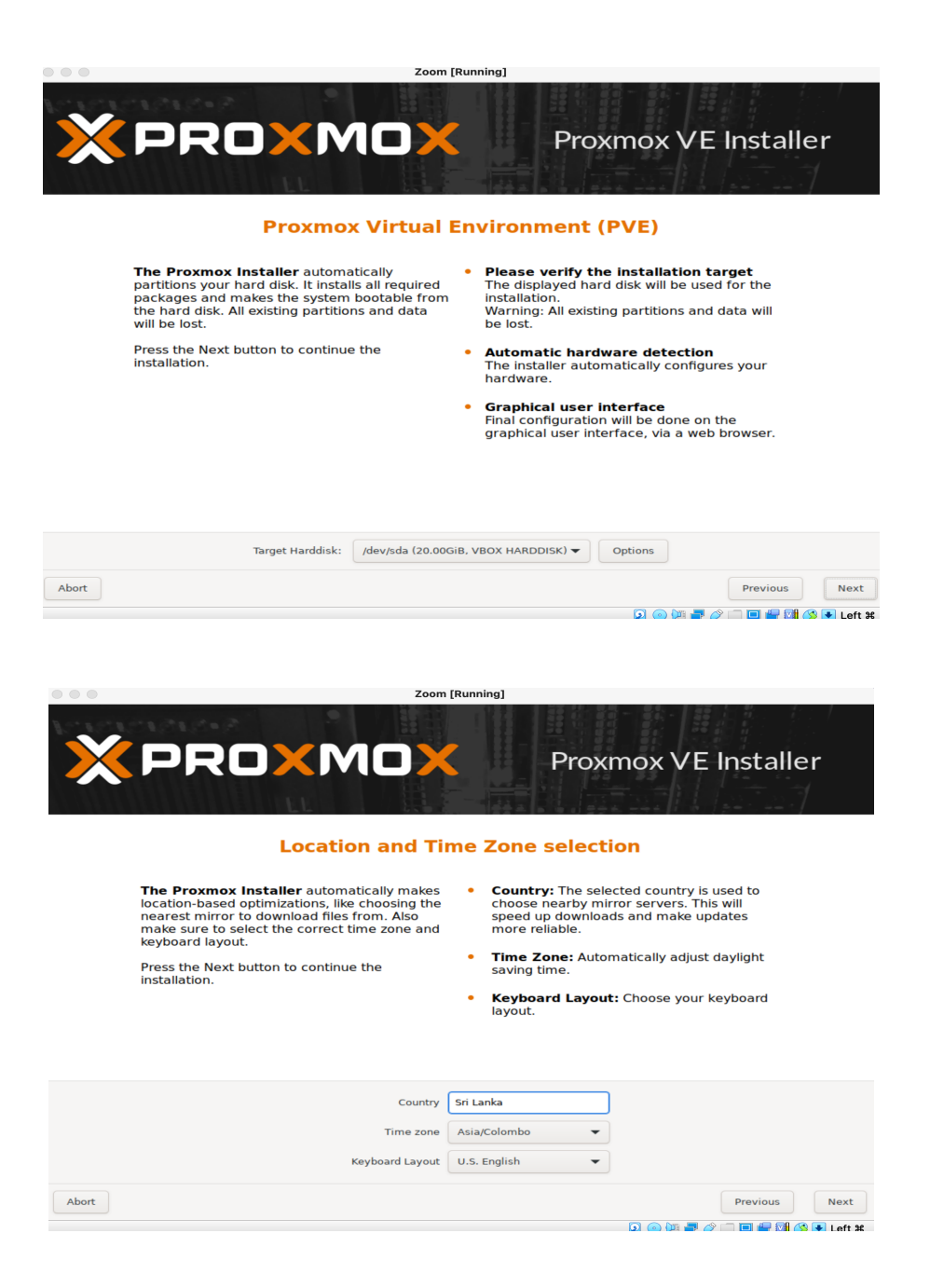

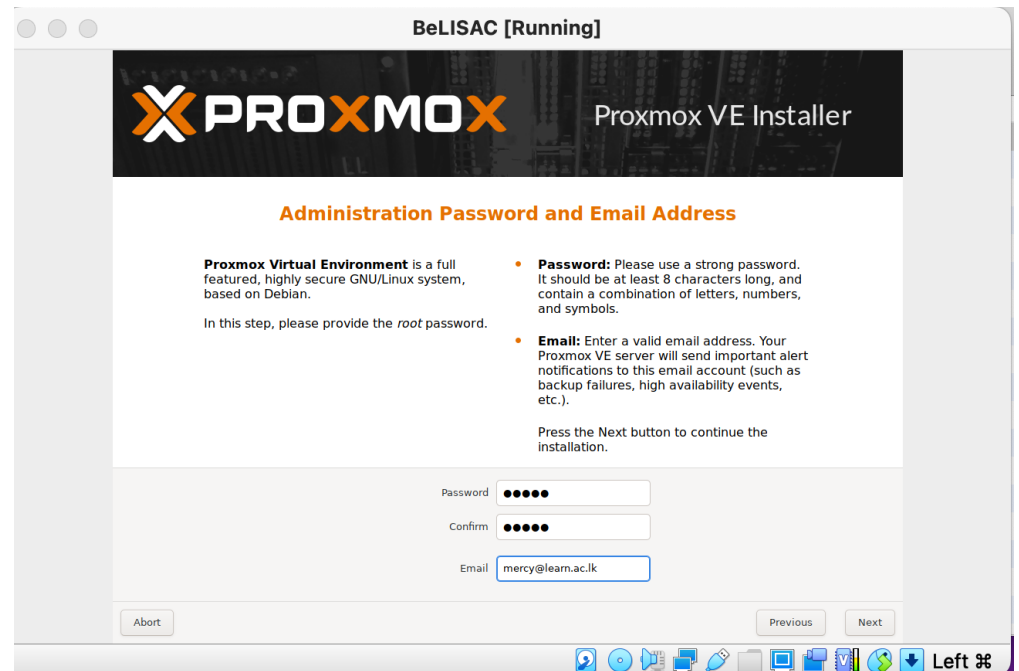

You already have the IP address defined because it was assigned via DHCP, if there is no DHCP, you may configure the IP address manually here and click on Next. If there is no hostname, you may enter that here

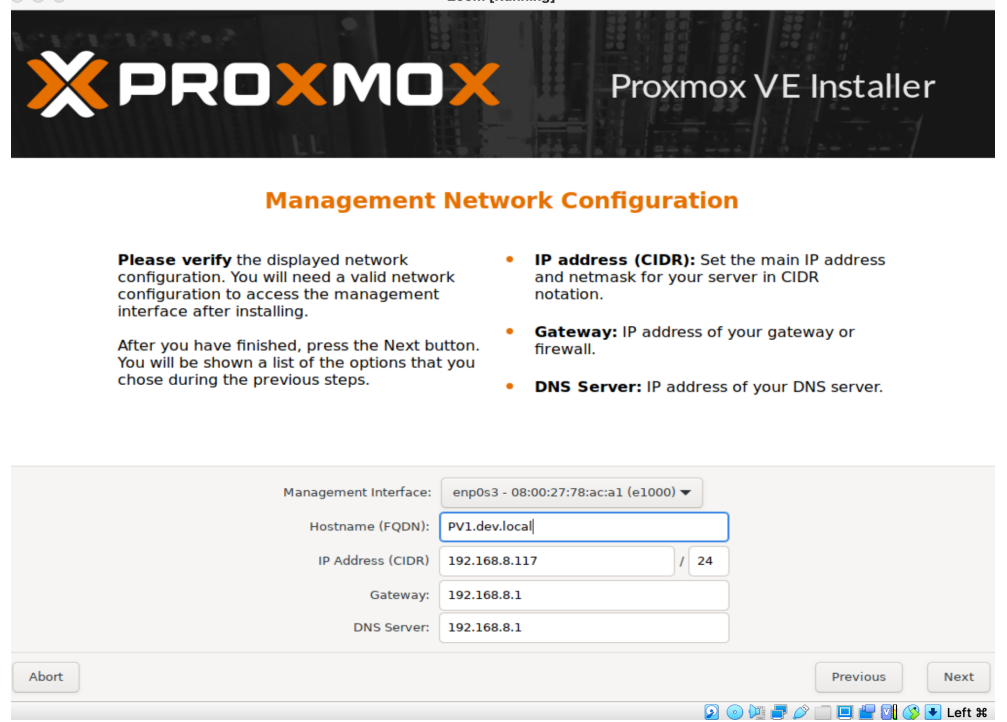

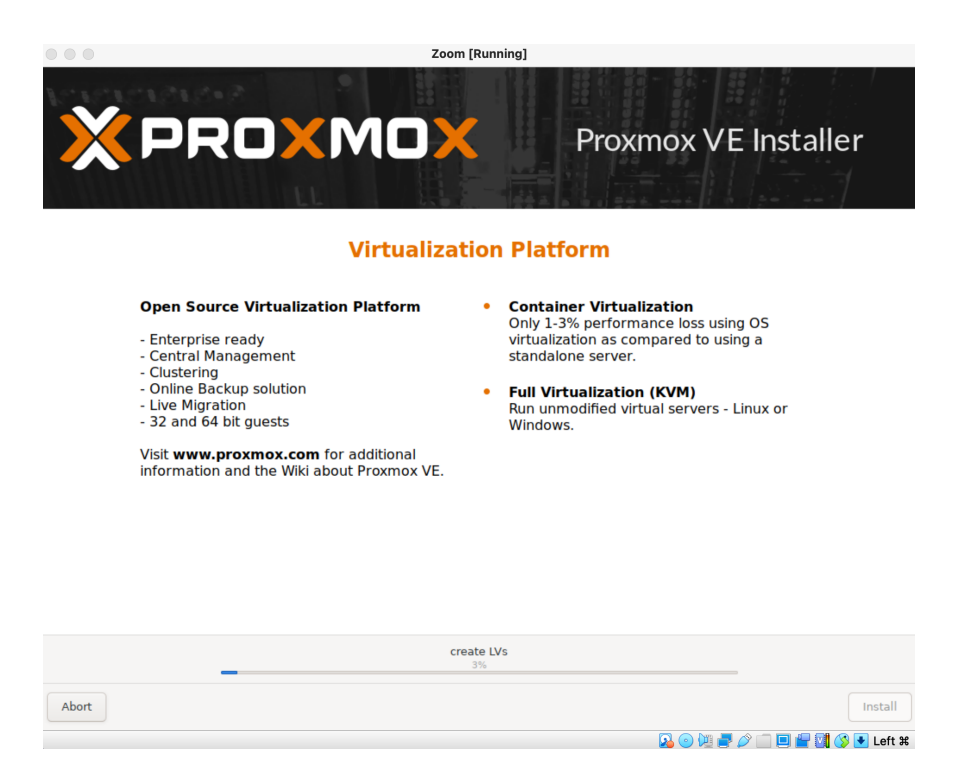

After a few moments, you will see the installation is now complete. Do not click on Reboot yet.

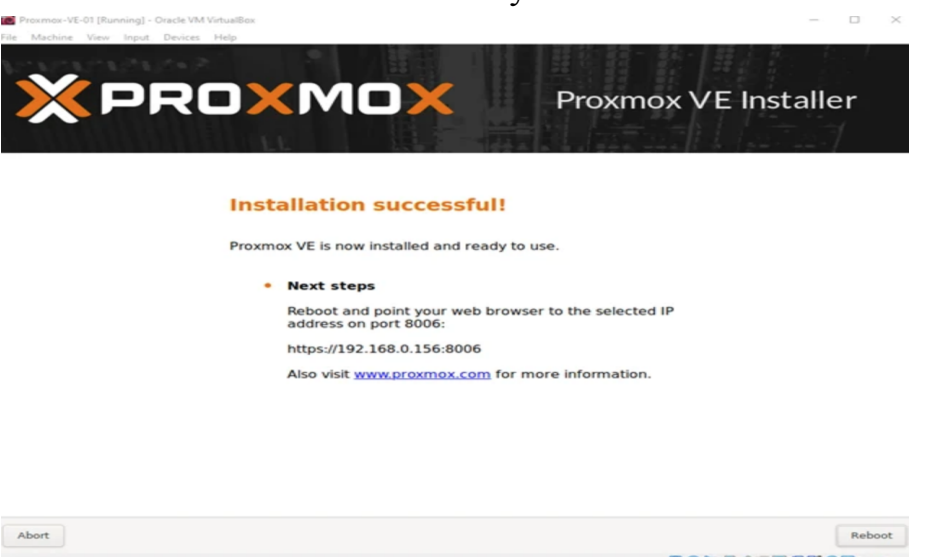

In the Devices-> Optical Drives -> Uncheck the Proxmox iso image that was already checked.After that, you may click on Reboot on the installation wizard.  $\bullet\bullet\bullet$ 

**BeLISAC [Running]** 

Proxmox VE 7.3 (iso release 1) - https://www.proxmox.com/

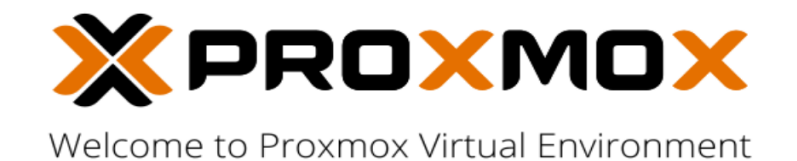

Install Proxmox VE Advanced Options

enter: select, arrow keys: navigate, esc: back

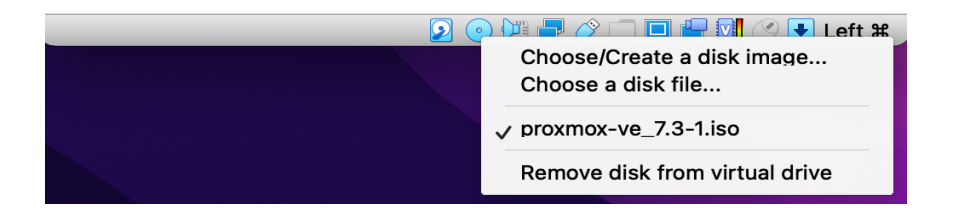

In a few seconds, you will see the Proxmox server will load and You will get the below screen, where it shows the URL to access the web GUI of the Proxmox server and the login prompt.

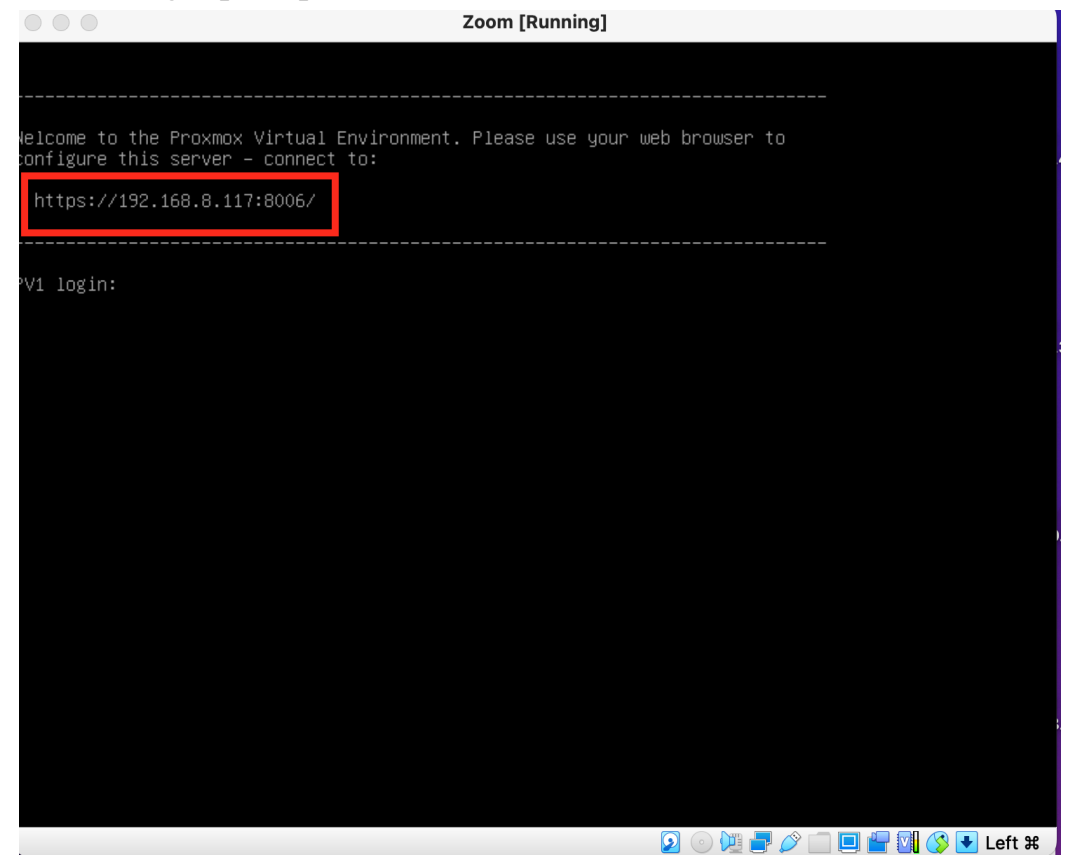

You will get a security warning which is expected. You may ignore that and continue

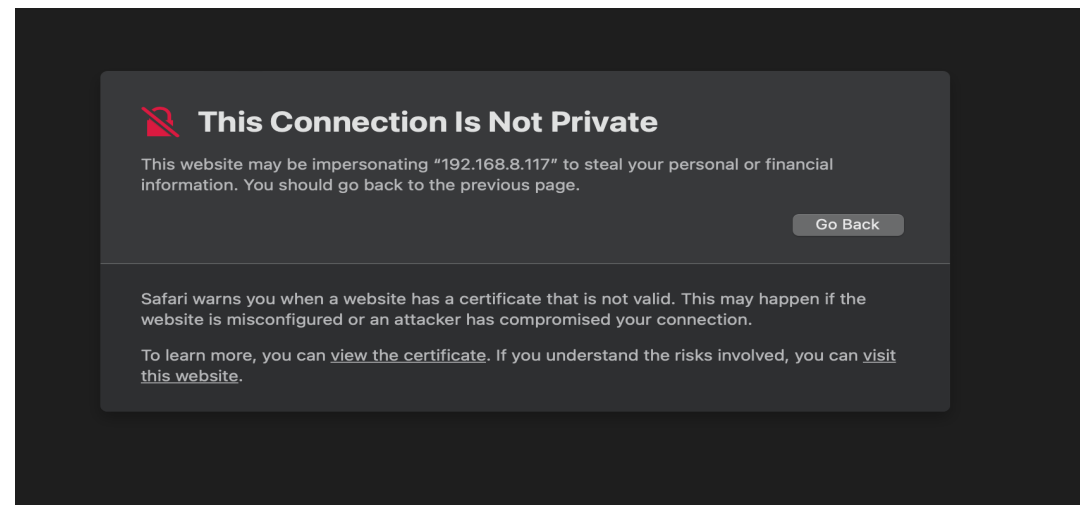

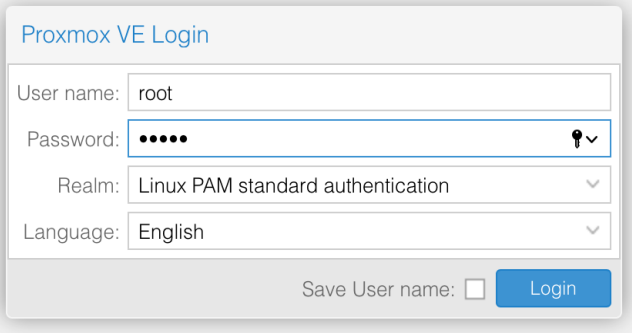